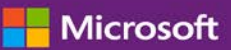

### *Kundenanleitung*

November 2016

In dieser Anleitung erfahren Sie, wie Sie im **Microsoft Business Center** Standard- und benutzerdefinierte Berichte erstellen, speichern, anzeigen und exportieren können.

Um zu beginnen, melden Sie sich am Business Center an, und wählen Sie **Berichte** aus dem Hauptmenü aus.

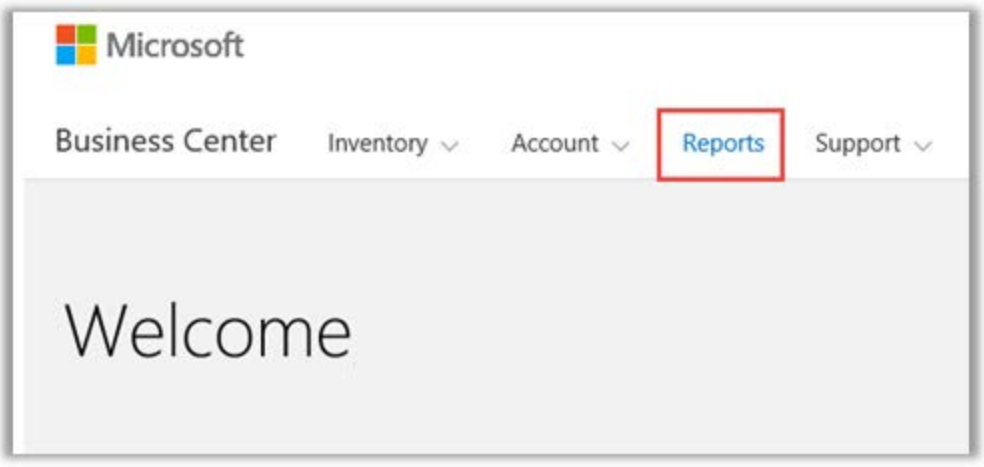

### Inhalt

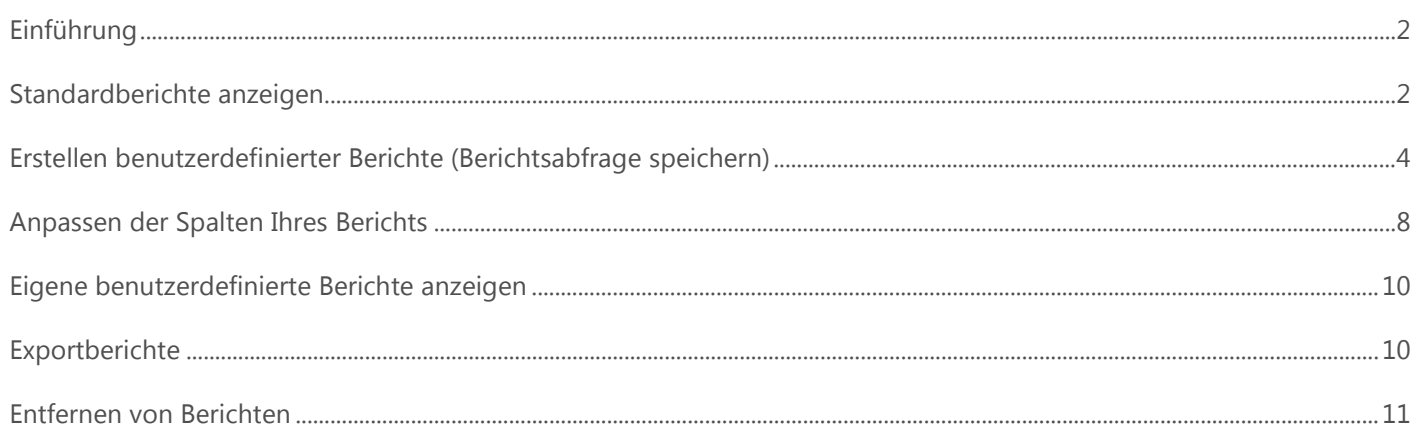

### <span id="page-1-0"></span>Einführung

Berichte ermöglichen es Ihnen, Ihre Informationen im Business Center anzeigen und analysieren zu lassen. Sie können Berichte nach Bedarf anzeigen lassen oder planen, dass einige Berichte zu bestimmten Zeiten automatisch ausgeführt werden.

### <span id="page-1-1"></span>Standardberichte anzeigen

Ihnen steht eine Auswahl von (vorkonfigurierten) Standardberichten in vier Kategorien zur Verfügung:

- Vereinbarungen
- Lizenzen und Dienste
- Bestellungen und Rechnungen
- Software Assurance-Vergünstigungen

#### **So zeigen Sie einen Standardbericht an:**

1. Wählen Sie im Abschnitt **Berichte** des Business Centers den Tabulator **Standardberichte** aus.

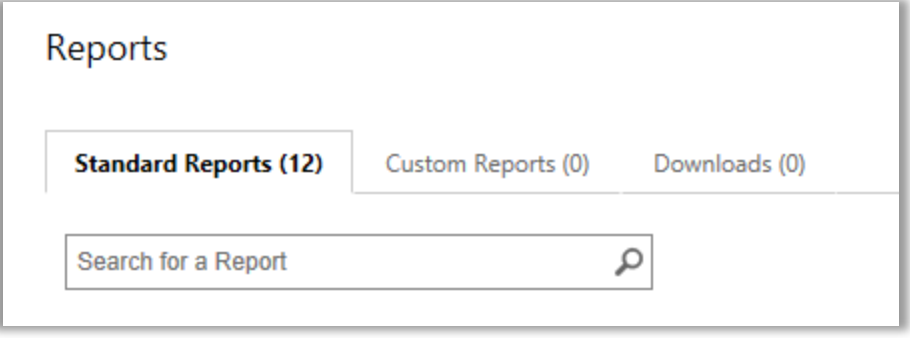

- 2. Wählen Sie den Bericht, den Sie von einer der vier Berichtskategorien haben möchten.
- 3. Kreuzen Sie die Felder an, für die Sie Ihren Bericht erstellen möchten. Sie müssen nicht alle Felder ausfüllen. Wählen Sie abschließend **BERICHT ANZEIGEN** aus.
- 4. Wählen Sie **Weitere Filter anzeigen** aus, wenn Sie weitere Informationen eingeben möchten, um den Umfang der Aktivitäten bei der Volumenlizenzierung im Bericht einzuschränken.
- Ein Uhrsymbol <sup>C</sup> zeigt an, dass Sie die automatische Ausführung dieses Berichts zu bestimmten Zeiten planen können.
- Ein Häkchen neben dem Uhrsymbol  $\vee \mathbb{C}$  zeigt an, dass Sie diesen Bericht bereits geplant haben.

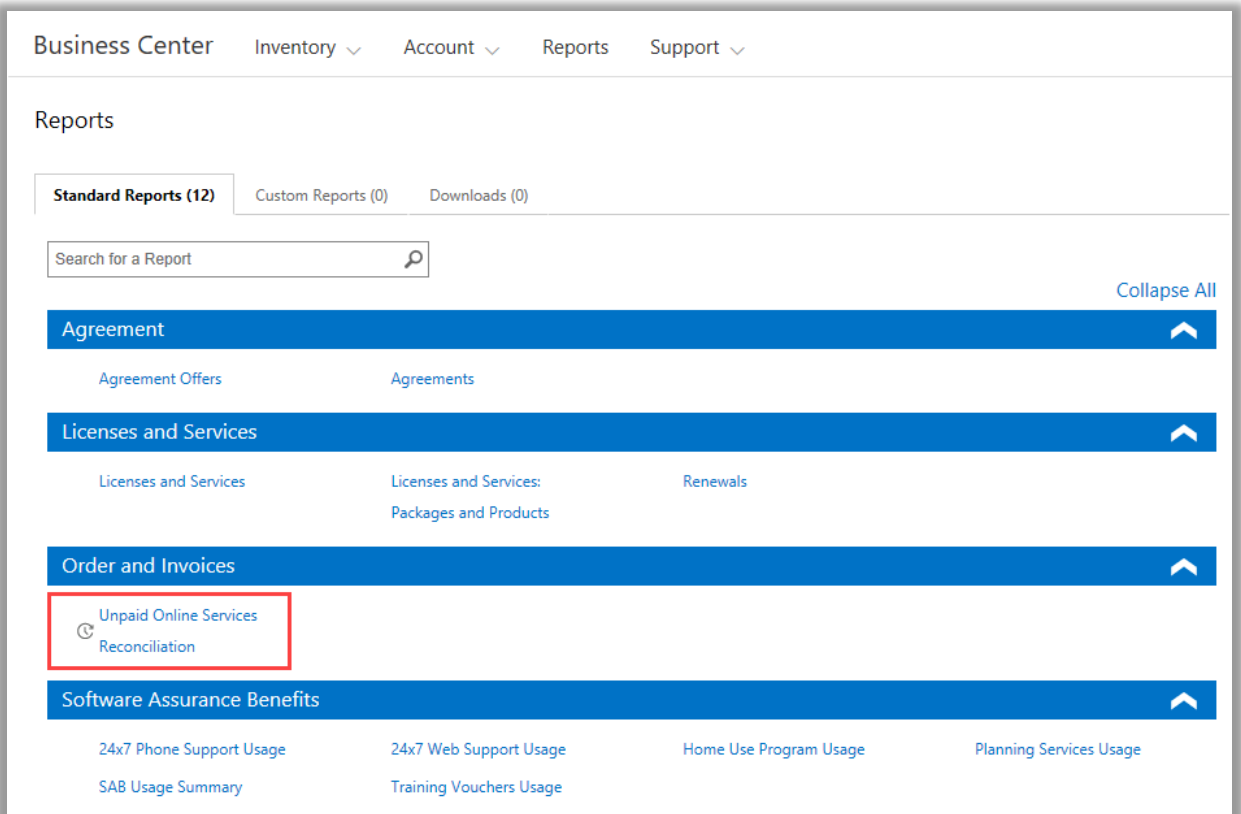

*Wählen Sie aus vielen verschiedenen Arten von Standardberichten, die aus vier Kategorien bestehen*

Sie können alle diese Standardberichte betrachten:

#### **24 x 7 Telefon-Supportbericht**

Ermöglicht es Ihnen, Ihre Nutzung dieser Vergünstigung zu überprüfen, die es Ihnen ermöglicht, Problemlösungsanfragen unter Verwendung der Microsoft Support-Website oder telefonisch über den Microsoft Support zu öffnen.

#### **24 x 7 Web-Supportbericht**

Ermöglicht es Ihnen, Ihre Nutzung dieser Vergünstigung zu überprüfen, die es Ihnen ermöglicht, Problemlösungsanfragen über das Web mit Hilfe der Microsoft Support-Website zu öffnen.

#### **Bericht Vereinbarungen**

Überprüfen Sie die Details Ihrer Volumenlizenz-Vereinbarungen, einschließlich Einkaufsvereinbarungen und Einkaufskontakte. Sie können diese Berichte nach Konto, Vereinbarungsnummer oder Kontaktname filtern.

#### **Bericht über Vereinbarungsangebote**

Ermöglicht es Ihnen, einen Bericht mit allen Attributen in Verbindung mit Einkaufskonten und den damit verbundenen Angeboten zu betrachten. Dazu gehören Informationen im Produkt-Pool-Niveau einschließlich Pool-Punkte und Preisniveau.

#### **Programmbericht über die Verwendung zu Hause**

Ermöglicht es Ihnen, Ihre Nutzung dieser Vergünstigung, die es Ihren Mitarbeitern ermöglicht, die neueste Version der Microsoft Office-Suite oder Anwendungen zu erhalten, um diese auf ihrem Computer zu Hause über einen kostengünstigen Download zu verwenden.

#### **Bericht über Lizenzen und Dienste**

Überprüfen Sie alle Ihre Lizenzen und Onlinedienste.

#### **Bericht über Paket und Produkte**

In diesem Bericht werden sowohl Bestände als auch Verlauf des Kunden aufgelistet, einschließlich der Art und Weise, wie diese Bestände erworben wurden und wie die Kunden diese sowohl auf Paket- als auch auf Produktebene verwendet haben.

#### **Bericht über Planungsdienste**

Ermöglicht es Ihnen, Ihre Nutzung dieser Vergünstigung zu überprüfen, welche Ihnen eine Vor-Ort-Expertise anbietet, Ihre nächste Microsoft-Technologien-Bereitstellung zu planen.

#### **Erneuerungsbericht**

Überprüfen Sie, für welche Dienste eine Verlängerung fällig ist und wann sie ablaufen. Mithilfe dieses Berichts können Sie bestimmen, welche Dienste Sie erneuern müssen, um Dienstunterbrechungen zu vermeiden. Sie können diese Berichte nach Bestellnummer, Vereinbarungsnummer oder Produkt filtern.

#### **Bericht über Schulungsgutscheine**

Ermöglicht es Ihnen, Ihre Nutzung dieser Vergünstigung zu überprüfen, die es Ihren IT-Mitarbeitern ermöglicht, an durch Ausbilder geführten Kursen von Microsoft Lern-Partnern, welche von Microsoft-Experten entwickelt wurden, teilzunehmen.

#### **Abgleichs-Bericht für unbezahlte Onlinedienste**

Überprüfen Sie, ob Abweichungen zwischen der Anzahl der verwendeten Onlinedienste und der Bestellmenge vorliegen, und nehmen Sie bei Differenzen einen Abgleich vor. Mithilfe dieses Berichts können Sie bestimmen, welche Onlinedienste Sie bestellen müssen, um Dienstunterbrechungen zu vermeiden. Sie können diese Berichte nach Bestellnummer, Vereinbarungsnummer oder Produkt filtern.

### <span id="page-3-0"></span>Erstellen benutzerdefinierter Berichte (Berichtsabfrage speichern)

Sie können eigene, benutzerdefinierte Berichte als Variationen der vier Standardberichte erstellen. Falls Sie Daten für alle gewünschten Felder eingeben, können Sie diese Abfrage speichern und ihr Ihren Namen zuweisen, sodass Sie denselben benutzerdefinierten Bericht später problemlos erneut ausführen können. Hier zeigen wir, wie es funktioniert:

- 1. Öffnen Sie den Tabulator **Standardberichte** und wählen Sie den Bericht aus, den Sie anpassen möchten.
- 2. Füllen Sie alle Felder aus, die in Ihrer Berichtsabfrage enthalten sein sollen. Sie müssen nicht jedes Feld ausfüllen.

Sie können auch Spalten aus Ihrem benutzerdefinierten Bericht hinzufügen oder entfernen. Eine Anleitung finden Sie unter [Anpassen von Spalten in Ihrem Bericht.](#page-7-0)

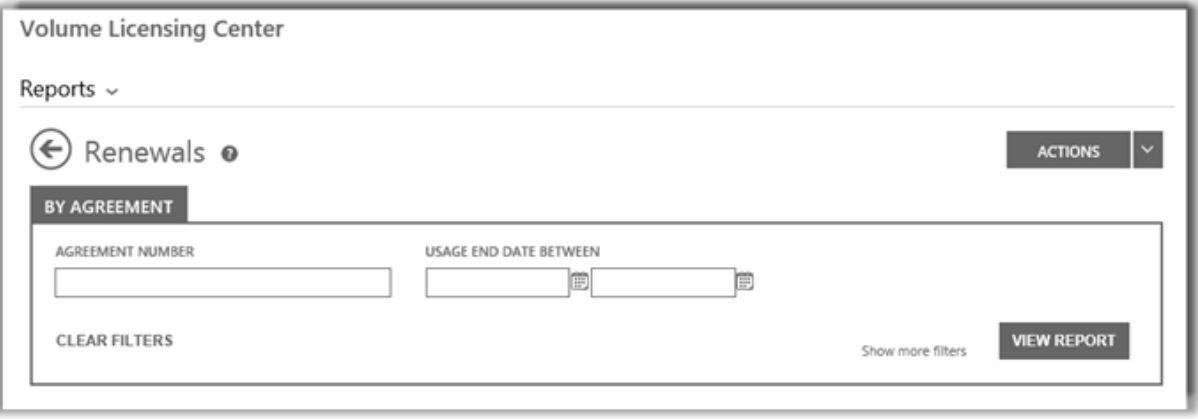

*Felder für einen Erneuerungsbericht, einem von mehreren, unterschiedlichen Standardberichten, die Sie erstellen und benutzerdefiniert anpassen können*

3. Wählen Sie **AKTIONEN** aus, danach wählen Sie aus, welche der sechs Aktionen Sie wählen möchten und wählen Sie danach **BERICHT ANZEIGEN** aus.

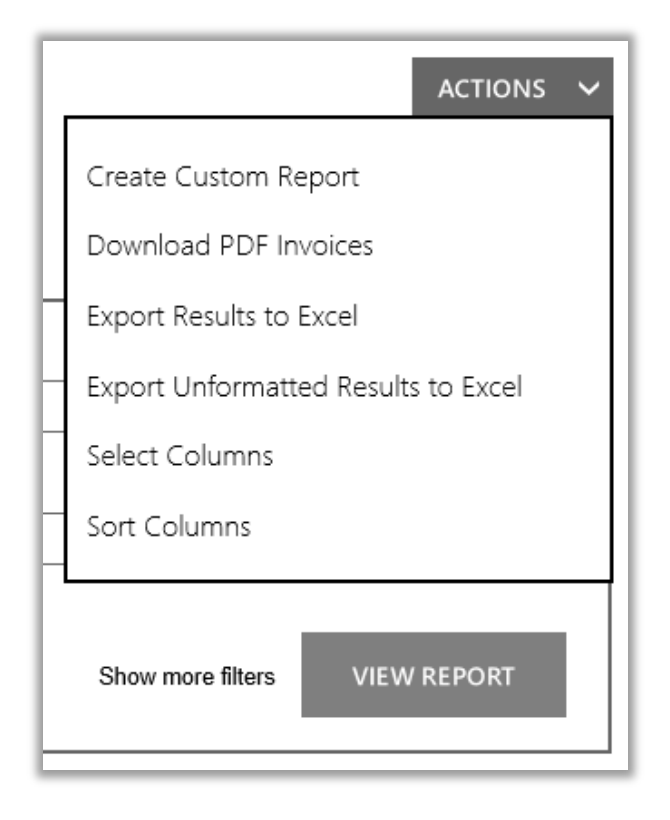

4. Geben Sie einen Titel für den Bericht in das Feld **NAMEN FÜR BERICHT FESTLEGEN** ein. Sie können dem Bericht einen beliebigen Namen zuweisen.

Optional: Geben Sie eine Beschreibung des Berichts in das Feld **BERICHT BESCHREIBEN** ein.

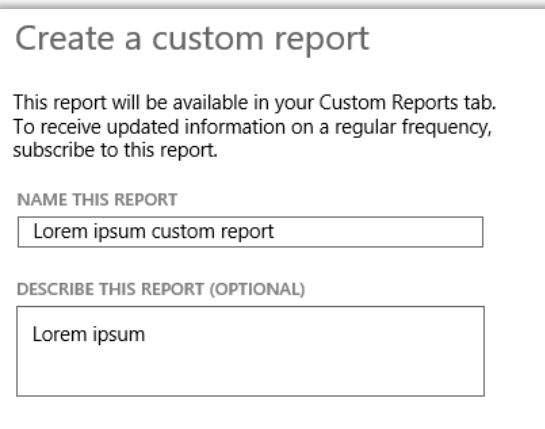

5. Wählen Sie **SPEICHERN** aus, um den Bericht für die zukünftige Verwendung zu speichern. Es wird zum Tabulator **Benutzerdefinierte Berichte** hinzugefügt werden, wo Sie es sofort betrachten können.

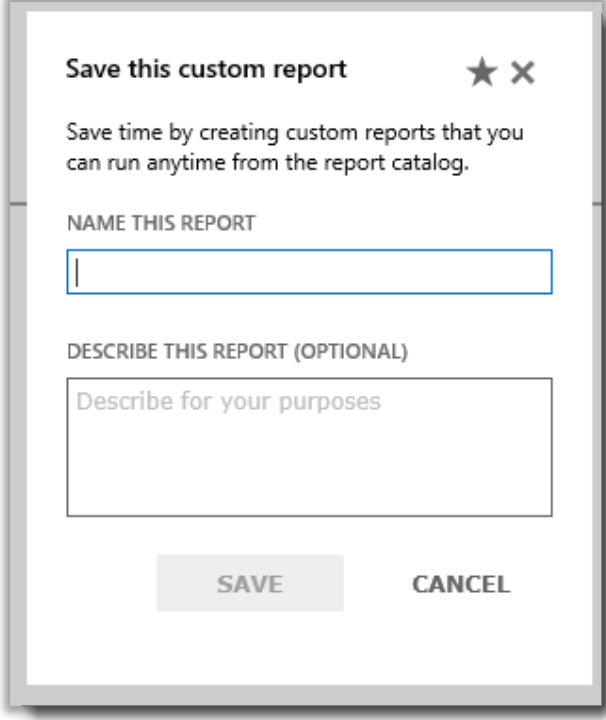

Sie erhalten eine Bestätigungsmeldung, dass Ihr benutzerdefinierter Bericht dem Berichtskatalog hinzugefügt wurde.

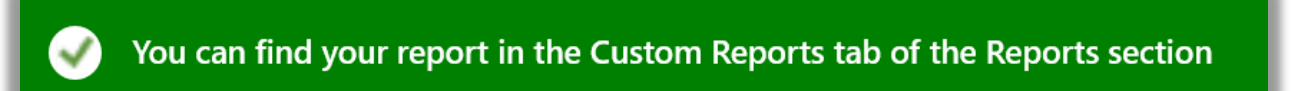

**NOTIZ:** *Sie können einige der benutzerdefinierten Berichte abonnieren. Wenn Sie diesen Bericht abonnieren können, wird die benutzerdefinierte Berichtsform einen Abschnitt enthalten, der Abonnieren Sie diesen benutzerdefinierten Bericht lautet.*

#### **Wie man abonniert (optional):**

6. Wenn Sie Ihren neuen benutzerdefinierten Bericht abonnieren können und dies auch tun möchten, begeben Sie sich zu dem Abschnitt, welcher mit **Abonnieren Sie diesen benutzerdefinierten Bericht** betitelt ist und wählen Sie **Ja** unter **MÖCHTEN SIE ABONNIEREN?** aus

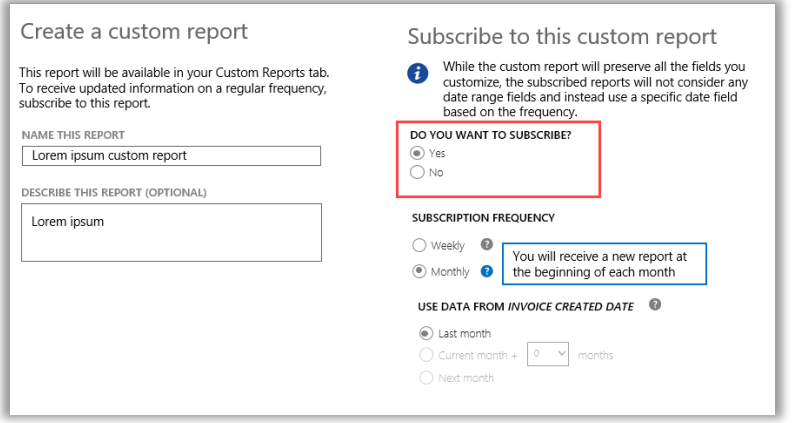

7. Wählen Sie die Häufigkeit dafür aus, wie oft Sie diesen Bericht erhalten möchten, entweder wöchentlich oder monatlich. Dies wird den Bericht jede Woche oder Monat automatisch erstellen und diesen im Tabulator **Downloads** des Abschnitts **Berichte** platzieren.

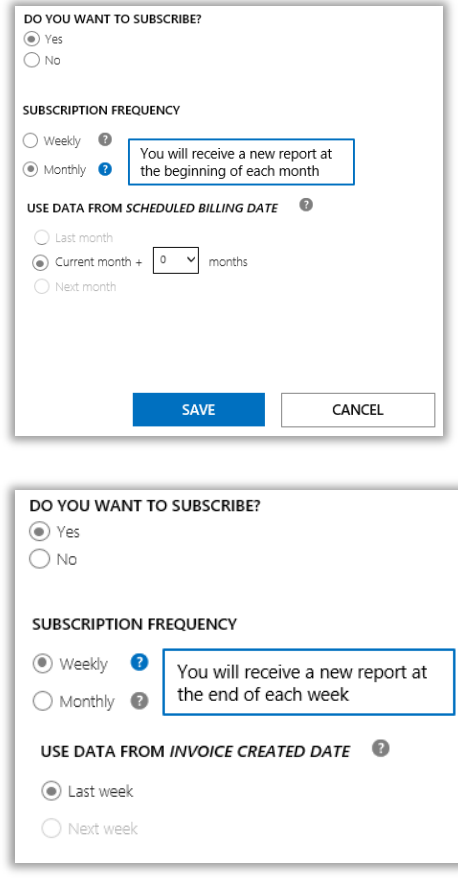

8. Einige Berichte wählen die Datenperiode für Sie aus und geben Ihnen die Möglichkeit, dies auszuwählen. Bei anderen Berichten haben Sie die Möglichkeit, die Datenperiode auszuwählen. Falls Sie die Datenperiode für diesen Bericht auszuwählen können, dann können Sie dies jetzt tun.

Für monatliche Berichte gibt es die folgenden Optionen:

- Letzter Monat
- Aktueller Monat plus X Monate (in dem Sie die Anzahl der Monate wählen)
- Nächster Monat

Für wöchentliche Berichte gibt es die folgenden Optionen:

- Letzte Woche
- Nächste Woche
- 9. Wenn Sie alle Abonnementfelder ausgefüllt haben, klicken Sie auf **SPEICHERN**.

Um zu überprüfen, ob Sie Ihrem neuen benutzerdefinierten Bericht abonniert haben, wählen Sie die den Tabulator **Benutzerdefinierte Berichte** aus und betrachten Sie die **ABONNIERTE** Spalte. **Ja** zeigt an, dass Sie diesen Bericht abonniert haben.

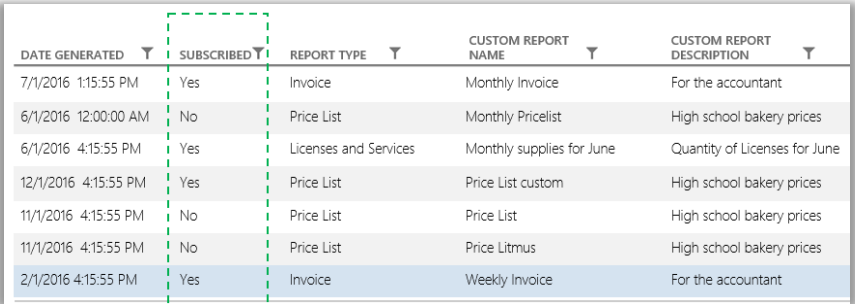

### <span id="page-7-0"></span>Anpassen der Spalten Ihres Berichts

Hier erfahren Sie, wie Sie die im Bericht angezeigten Spalten anpassen können:

1. Wählen Sie in der Aufklappliste **AKTIONEN** den Eintrag **Spalten Auswählen** aus.

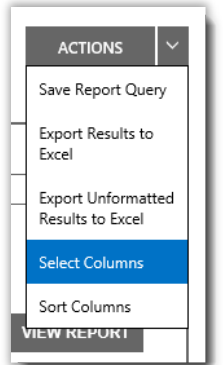

2. Wählen Sie in der Liste **Verfügbare Spalten** (auf der linken Seite) die Spalte aus, die hinzugefügt werden soll. Die Zeile wird blau markiert, um die Auswahl kenntlich zu machen.

- 3. Klicken Sie auf das Symbol **Pfeil nach rechts**, um die ausgewählte Spalte zum Bericht hinzuzufügen.
- 4. Die neue Spalte wird in der Liste **Ausgewählte Spalten** (auf der rechten Seite) angezeigt. Auch hier ist sie blau markiert.
- 5. Wählen Sie **SPEICHERN** aus.

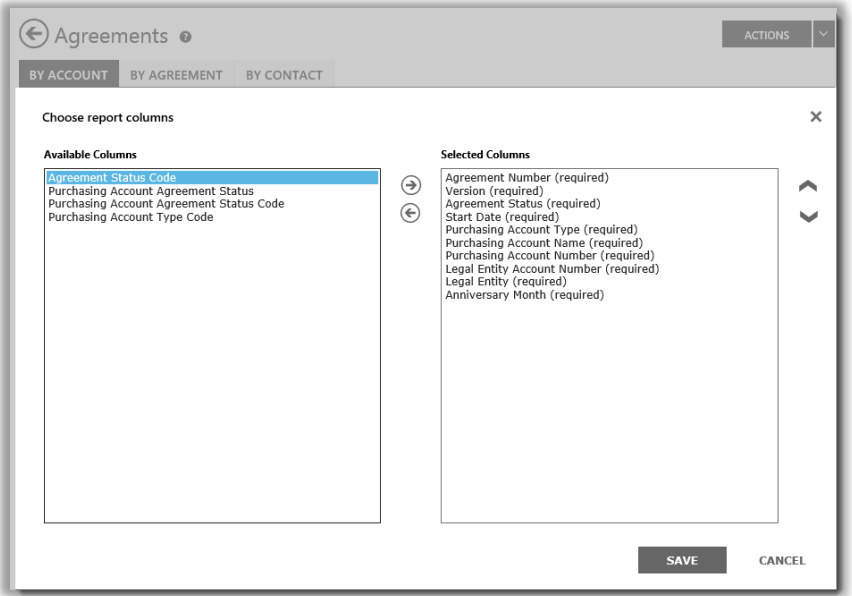

Sie können auswählen, welche Spalten Ihren benutzerdefinierten Berichten hinzugefügt oder daraus entfernt werden sollen

Sie können auch eine Spalte entfernen:

- 1. Wählen Sie in der Liste **Ausgewählte Spalten** (auf der rechten Seite) die Spalte (oder Spalten) aus, die Sie entfernen möchten. Sie wird blau markiert.
- 2. Wählen Sie das linke Pfeilsymbol, um zur Liste **Verfügbare Spalten** (auf der linken Seite) zurückzukehren.

Sobald Sie die Spalte aus der Liste **Ausgewählte Spalten** entfernt und wieder in die Liste **Verfügbare Spalten** verschoben haben, wählen Sie **SPEICHERN**, um die Änderungen zu übernehmen.

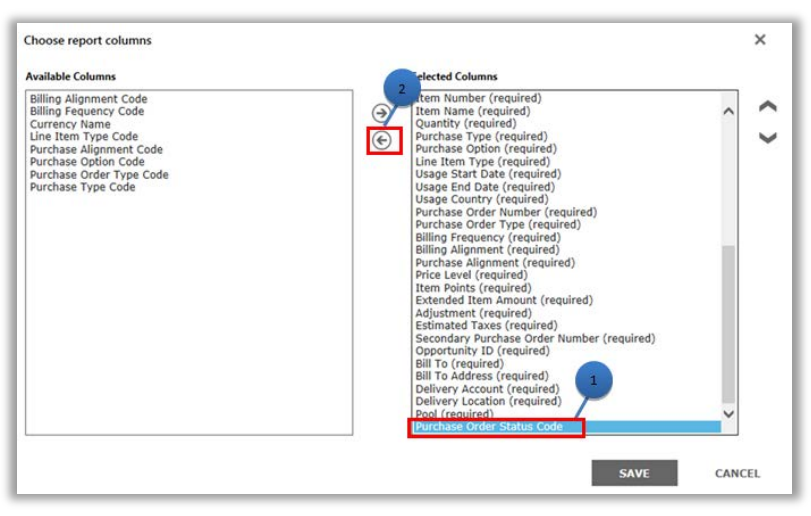

Sie können auch Spalten aus Ihren benutzerdefinierten Berichten entfernen

### <span id="page-9-0"></span>Eigene benutzerdefinierte Berichte anzeigen

Nachdem Sie Ihre Abfrage speichern und einen benutzerdefinierten Bericht erstellen, haben Sie drei Aktionen verfügbar:

#### **Bericht anzeigen**, **Bericht nach Excel exportieren**, **Unformatierte Ergebnisse nach Excel exportieren** oder **Bericht entfernen**.

So zeigen Sie eigene benutzerdefinierte Berichte an:

- 1. Wählen Sie Betrachten Ihrer benutzerdefinierten Berichte aus.
- 2. Wählen Sie den gewünschten Bericht aus, und wählen Sie dann in der Aufklappliste für **AKTIONEN Bericht Betrachten** aus. Der Bericht wird angezeigt.

**NOTIZ:** *Die Bildschirmanzeige ist auf 10.000 Einträge beschränkt. Wenn der Bericht diesen Wert überschreitet, wird eine Warnmeldung angezeigt, um Sie darüber zu informieren, dass einige Einträge nicht angezeigt werden. Sollten Sie diese Fehlermeldung erhalten, verwenden Sie die Filter, um die Suche einzugrenzen.*

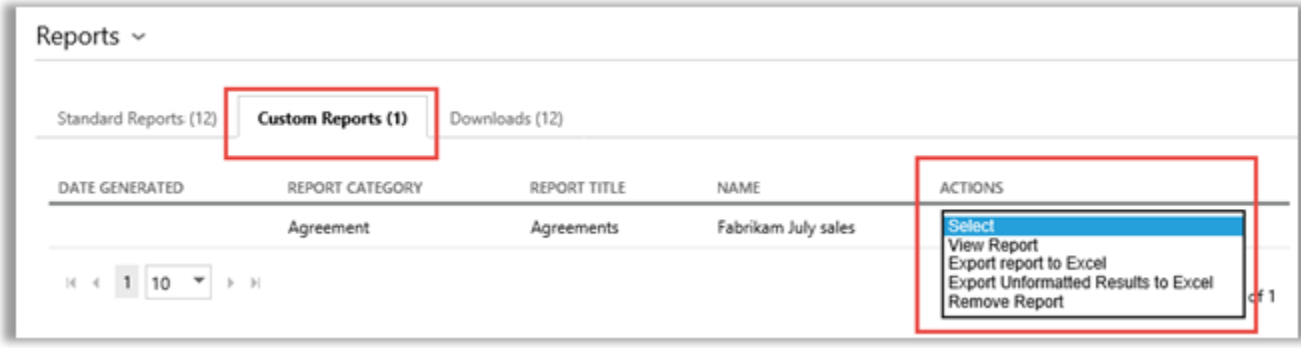

Sie können die anzuzeigende Seite des Berichts mithilfe der Steuerelemente im unteren Bereich des Bildschirms auswählen.

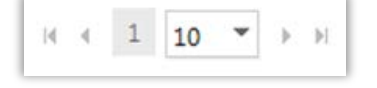

### <span id="page-9-1"></span>Exportberichte

Sie können bis zu 1 Million Einträge eines Berichts von der Seite **Berichte** oder aus einem auf dem Bildschirm angezeigten Bericht in eine Excel-Tabelle exportieren. Sie können den Namen und den Speicherort der Excel-Datei angeben, Sie können jedoch nicht das Dateiformat ändern.

Falls der Bericht mehr Datensätze enthält, als Sie es wünschen, verwenden Sie die Filter, um Ihre Suchkriterien einzugrenzen.

**NOTIZ:** *Excel*-*Pivot-Tabellen sind ein leistungsfähiges Werkzeug, mit dem Sie Ihre Daten in Microsoft Excel visualisieren können*. *Sie können Pivot-Tabellen aus Ihren unformatierten Berichten erstellen. Um dieses Werkzeug zu verwenden, werden alle numerischen Wert-Spalten automatisch von Text in ein Zahlenformat in Excel konvertiert. Alle numerischen Felder in Ihrem Bericht, die leer sein müssen, werden als 0 angezeigt werden.* 

### So exportieren Sie einen Bericht

- 1. Wählen Sie die Registerkarte **Benutzerdefinierte Berichte** aus.
- 2. Wählen Sie aus, welchen benutzerdefinierten Bericht Sie wollen.

- 3. Wählen Sie **Exportieren des Berichts nach Excel** oder **Exportieren des unformatierten Berichts nach Excel** aus dem Auswahlmenü für **AKTIONEN** aus.
- 4. Wählen Sie **Öffnen**, **Speichern** oder **Abbrechen** aus, nachdem der Bericht herunterlädt.

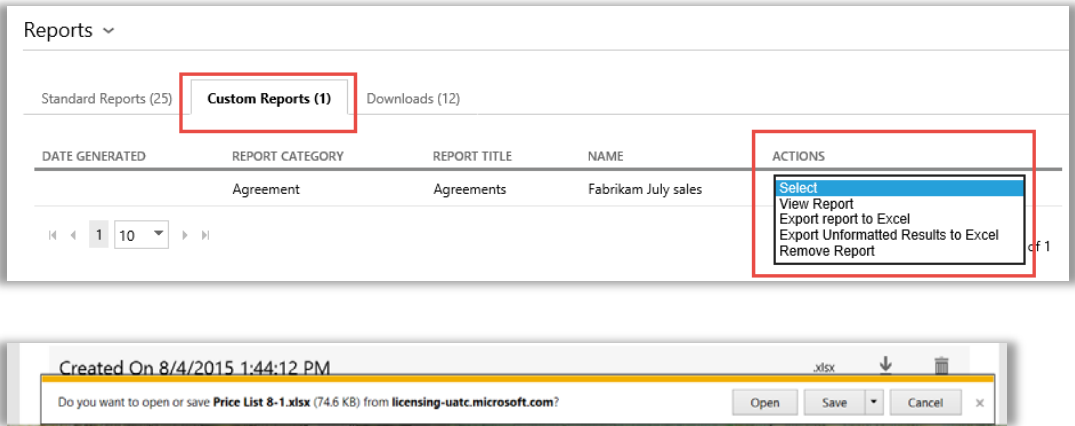

#### **Wählen Sie die Sprache für Excel-Berichte aus**

Um die Sprache der Daten in den Berichten zu ändern, müssen Sie, bevor Sie Ihren Bericht exportieren, zuerst Ihre Windows- und Browser-Einstellungen so ändern, dass Region oder Sprachraum übereinstimmt. Text, Währungs- und andere Daten in Ihrem Bericht müssen in der Sprache dieser Region angezeigt werden.

### <span id="page-10-0"></span>Entfernen von Berichten

So entfernen Sie die Abfrage aus Ihren benutzerdefinierten Berichten:

- 1. Klicken Sie auf der Seite **Berichte** auf die Registerkarte **Betrachten Ihrer benutzerdefinierten Berichte**.
- 2. Wählen Sie den Bericht aus, den Sie entfernen möchten.
- 3. Wählen Sie **Bericht Entfernen** aus der Aufklappliste **AKTIONEN** aus.
- 4. Klicken Sie auf **JA**, um zu bestätigen, dass Sie den benutzerdefinierten Bericht aus Ihrem Berichtskatalog entfernen möchten. Sobald die Abfrage gelöscht wurde, können Sie den Bericht nicht mehr anzeigen.

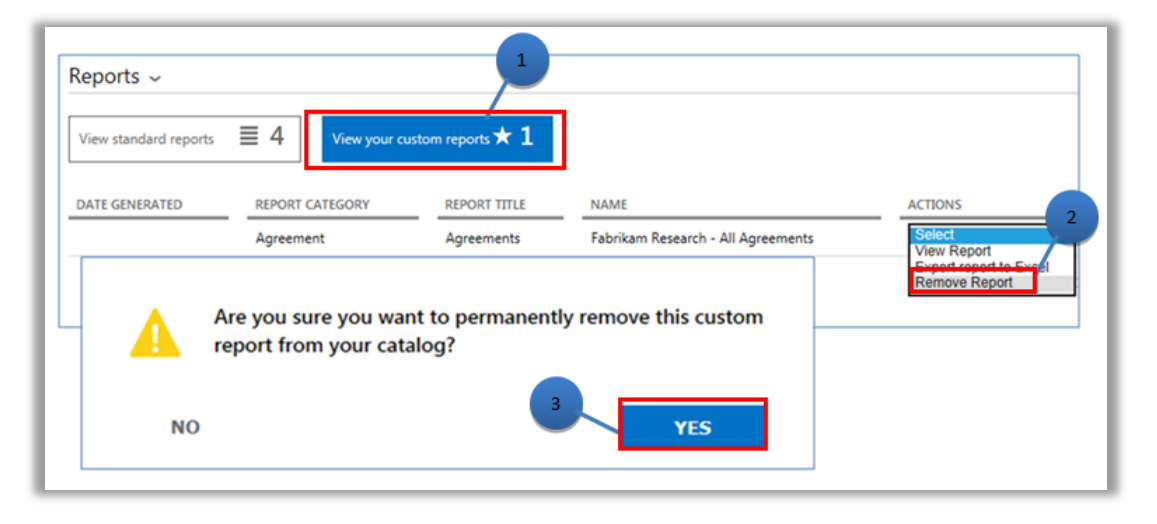